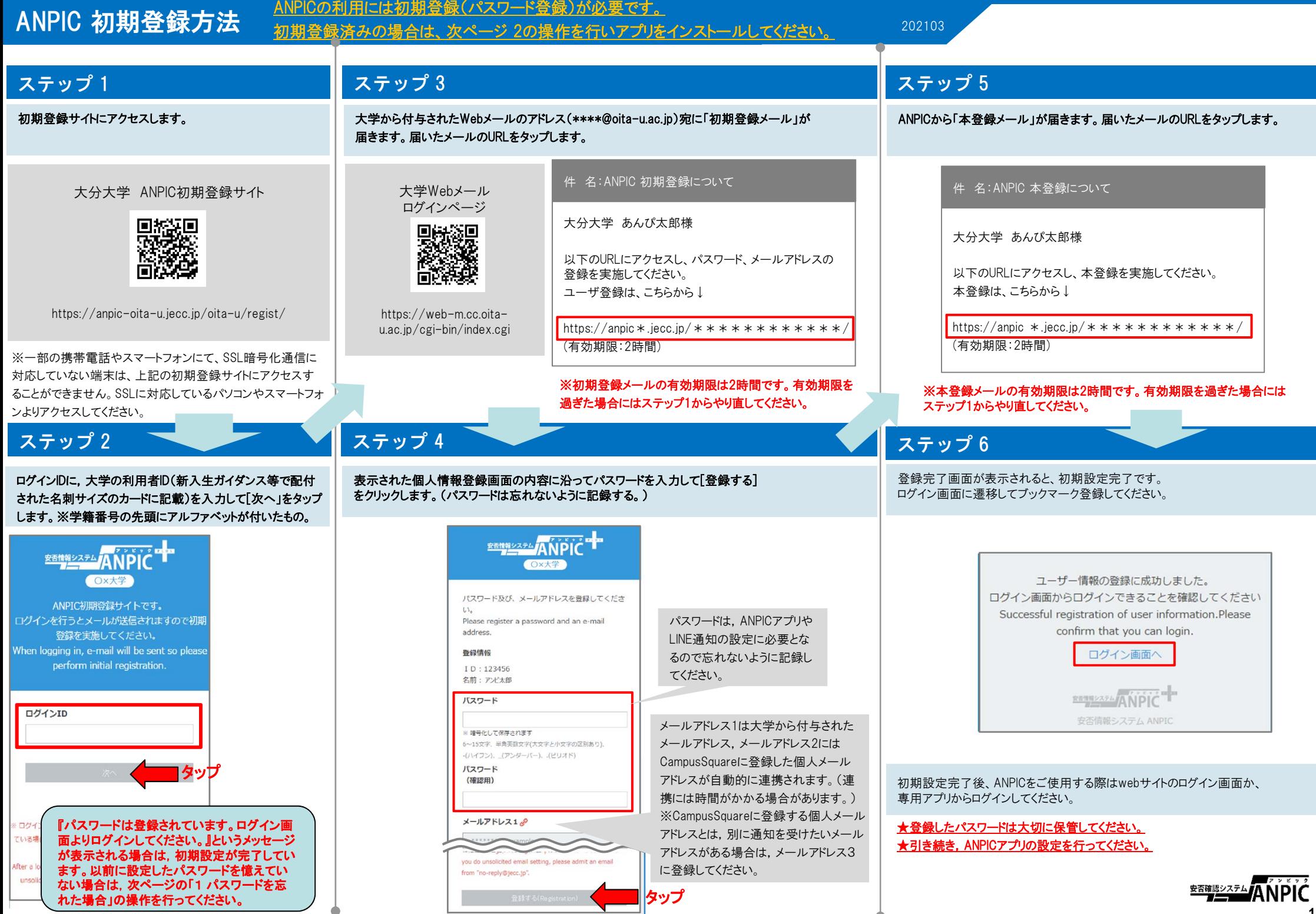

# ANPIC 簡単操作ガイド

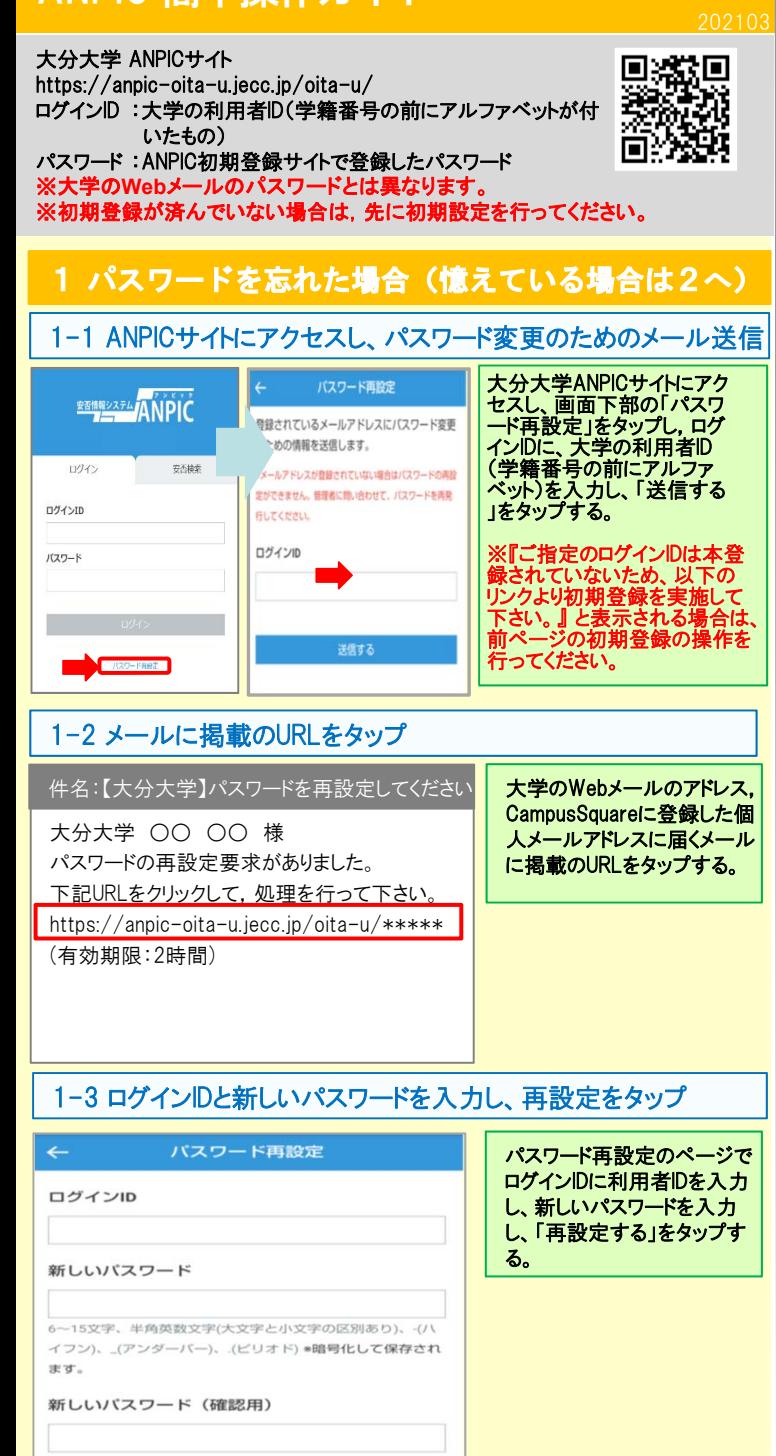

耳設定する

# 2 アプリ・LINE 設定方法

スマートフォンを持っている場合は,ANPICアプリをインストール し,LINE又はアプリで通知が受取れるように設定してください。 ※**LINE**で通知を受け取る場合も、**ANPIC**アプリのインス トールが必須になります。 以下の手順で設定してください。

### 2-1 アプリをインストールする

App Store/Playストア/Google Playにて、「anpic/安否確認」 で検索し、以下のアイコンのANPICアプリをインストールしてください。 ※上記手順で検索結果にアプリが表示されない場合は、 ANPICのHP(https://www.anpic.jp)下部「無料アプリのダウンロードはこちら!」から 以下アイコンをタップしダウンロード画面へ遷移してください。

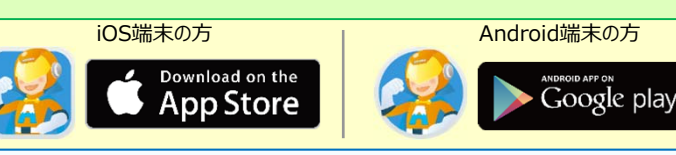

#### 2-2 アプリを起動し、ログインする

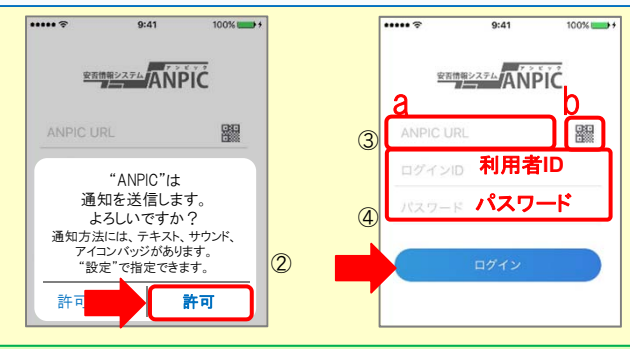

①インストールしたアプリのアイコンをタップして、起動する。 ②起動後、プッシュ通知許諾確認メッセージが表示されたら、「OK」や「許可」 などで、通知を許可する。

③a.ANPICサイトのURL(https://anpic-oita-u.jecc.jp/oita-u/)を直接入力。 又は

b. アイコンをタップし、カメラでQRコードを読み込む。

※カメラの使用許諾確認メッセージが表示された場合、 п 「OK」などで[許可] をしてください。

※QRコードは、ログイン画面下部「QRコード」やログイン後のメニュー下部 「QRコード」からも表示できます。

④ログインIDとパスワードを入力し、「ログイン」ボタンをタップし、ログインする。

★一度ログアウトすると、次回のアプリ起動時にURL、ログインID、パスワードの 入力が必要になります。

★機種変更をしたら、 URL、ログインID、パスワードを再登録してください。

### 2-3 通知先を設定する

#### LINEで通知を受け取る場合 ★LINEアプリがインストールされていることを前提とします。

通知先を「**LINE**」にすると、アプリで通知 を受け取ることができません。

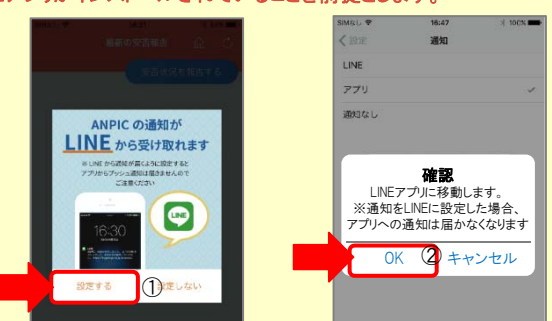

①LINE通知設定画面が表示されたら[設定する]をタップする。 ②確認メッセージが表示されたら[OK]をタップする。 ③認証画面が表示されたら[同意する]または[許可する]をタップする。 【iOS端末の場合、以下手順が必要な場合もあります】 (④)「このアプリを開きますか?」と表示されたら「確認」をタップする。 (⑤)「"ANPIC"で開きますか?」と表示されたら「開く」をタップする。

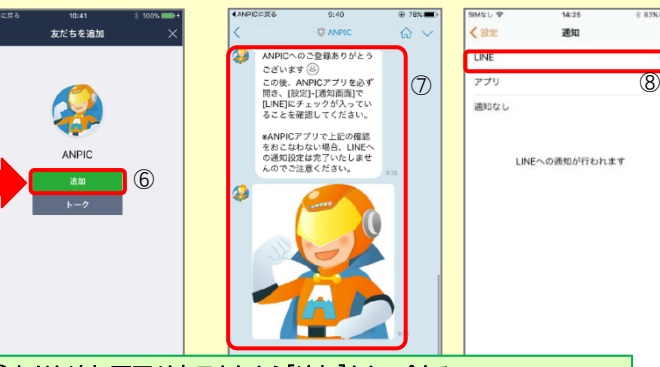

⑥友だち追加画面が表示されたら[追加]をタップする。 ⑦ LINEのトーク画面を確認し、上記の通知が届いていることを確認する。 ⑧ ANPICアプリを必ず開き、[設定]-[通知画面]で、[LINE]にチェックが 入っていることを確認したら設定は完了。

#### アプリで通知を受け取る場合 <mark>を受け取ることができません。</mark> 通知先を「アプリ」にすると、**LINE**で通知

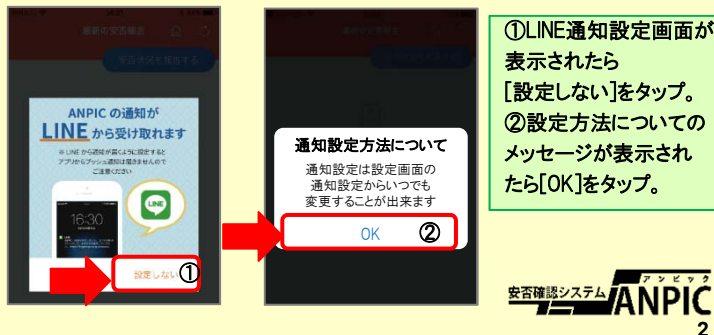

#### 2-4 WEBサイトにアクセスし、テスト送信する

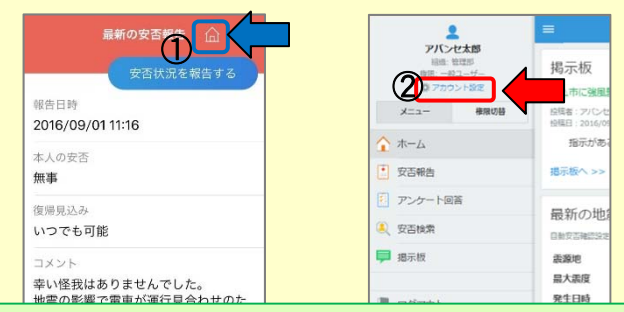

C)安否報告画面を開き、血アイコンをタップして、Webサイトに移動する。 ②メニューから「アカウント設定」をタップし「アカウント設定」画面を表示する。

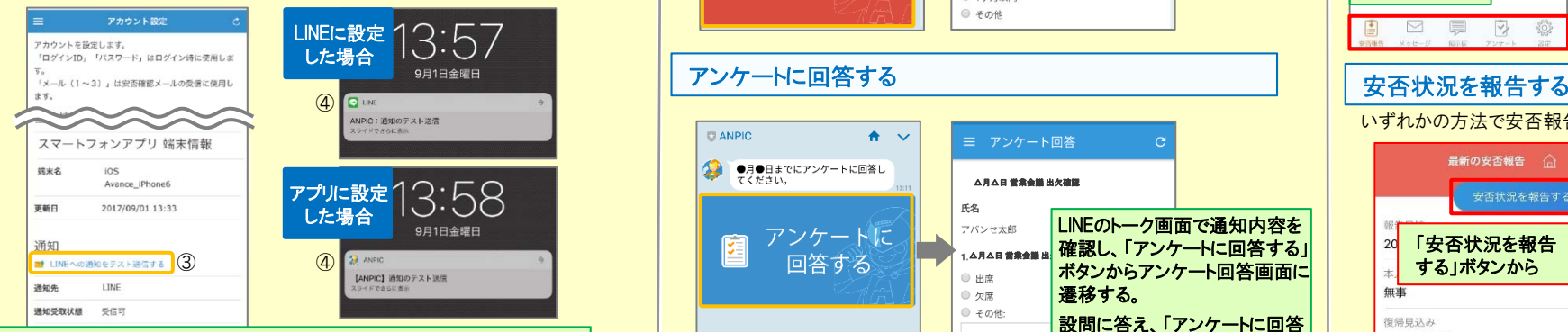

③【スマートフォンアプリ 端末情報】の下にある「LINE通知をテスト送信 する」または「プッシュ通知をテスト送信する」をタップする。 ④LINEまたはANPICアプリにプッシュ通知が届いたら設定完了。 通知が届かない場合、本資料下部に記載の「LINEやANPICアプリに通知が 届かない場合 その他注意事項」をご確認ください。

★初回設定以降に通知設定**(LINE /** アプリ **/** 通知なし**)**を変更する場合、 **ANPIC**アプリの設定画面から通知先を変更してください。 ★通知先を**[LINE]**に設定した場合、設定完了後も**ANPIC**アプリを削除 しないようにご注意ください。

#### LINEやANPICアプリに通知が届かない場合 その他注意事項

通知が届かない場合は、下記の項目をご確認ください。 (※機種により画面の名称が異なります。)

#### 通知先を「LINE」に設定している場合

#### ・ ANPICアカウントのブロックを解除する

・ LINEを最新バージョンにアップデートする

#### 通知先を「アプリ」に設定している場合

- スマートフォン端末の設定でプッシュ通知をオンにする
- ・ [設定]→[通知]→[ANPIC]
- ・ [設定]→[アプリ]→[アプリを管理]→[ANPIC]
- ・ [設定]→[音と通知]→[通知の管理]
- アプリを最新バージョンにアップデートする

#### 今後もご注意ください

· LINEを通知先にした場合でもアプリを削除しない 通知先に関わらず、アプリからはログアウトしない イント LINE、アプリは常に最新のバージョンにアップデートしておく

LINEからの回答方法

#### 安否状況を報告する

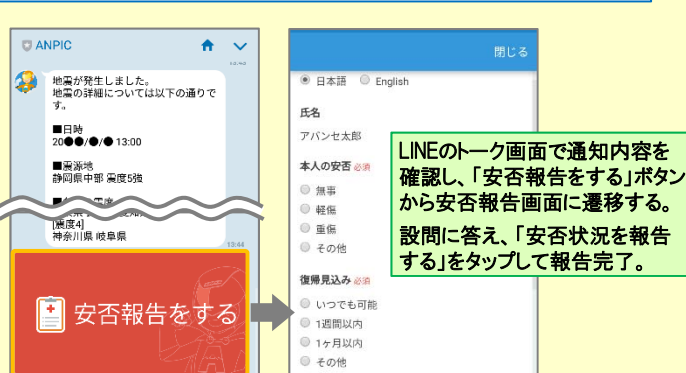

#### アンケートに回答する

共通の確認項目

・ 端末を変えた場合には、再度アプリにログインする

OSバージョンを確認する

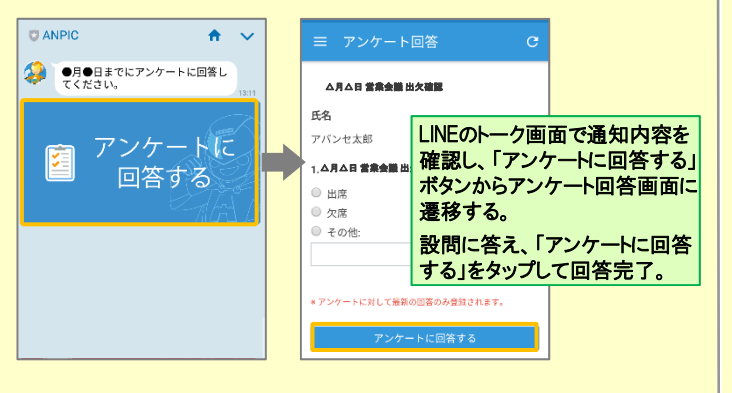

webサイトの「アカウント設定」画面を確認し、端末情報が表示されていない

アンチウィルス系アプリ、タスクキラー系アプリの設定を見直す(Androidのみ)

場合は、ANPICアプリからログアウトして再ログインする

・ 1つのWi-Fiに、複数の通信端末で接続していないかを確認する ・ バッテリーセーブ機能、省電力モード等のチェックを外す (Androidのみ)

対象OS: iOS 11~13、 Android OS 5~8 推奨

・ Wi-Fiの最適化をオフにする (Androidのみ)

## ANPICアプリの利用方法

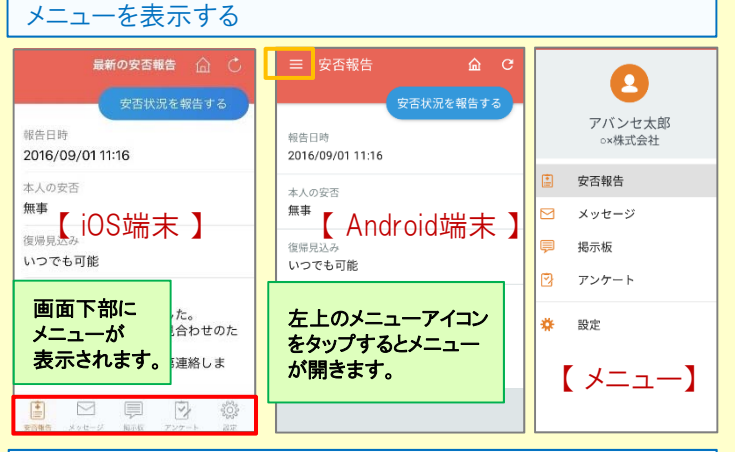

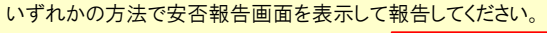

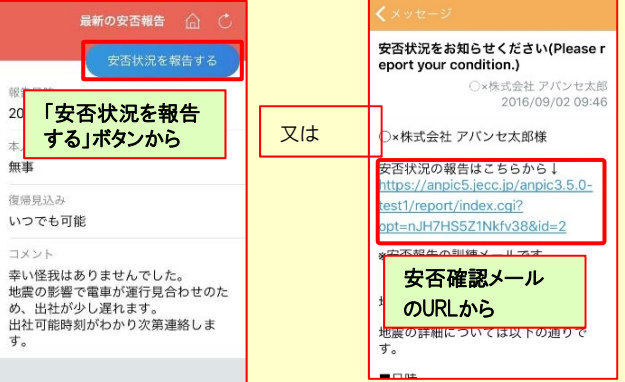

### アンケートに回答する

#### いずれかの方法でアンケート回答画面を表示して回答してください。

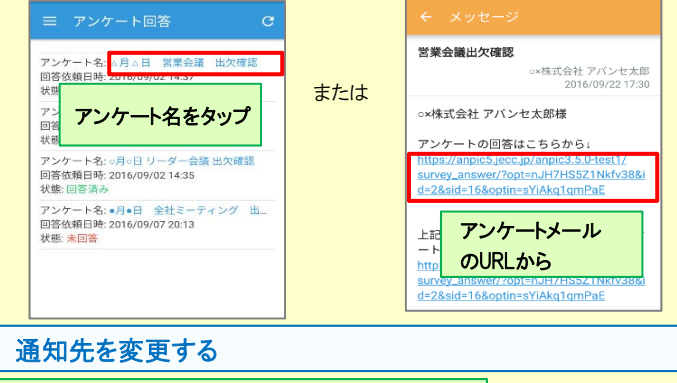

アプリのメニューで[設定]-[通知]と進み、 「LINE/アプリ/通知なし ]から通知先を選択します。

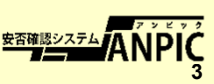